# 配置ISE 3.2为被动ID会话分配安全组标记

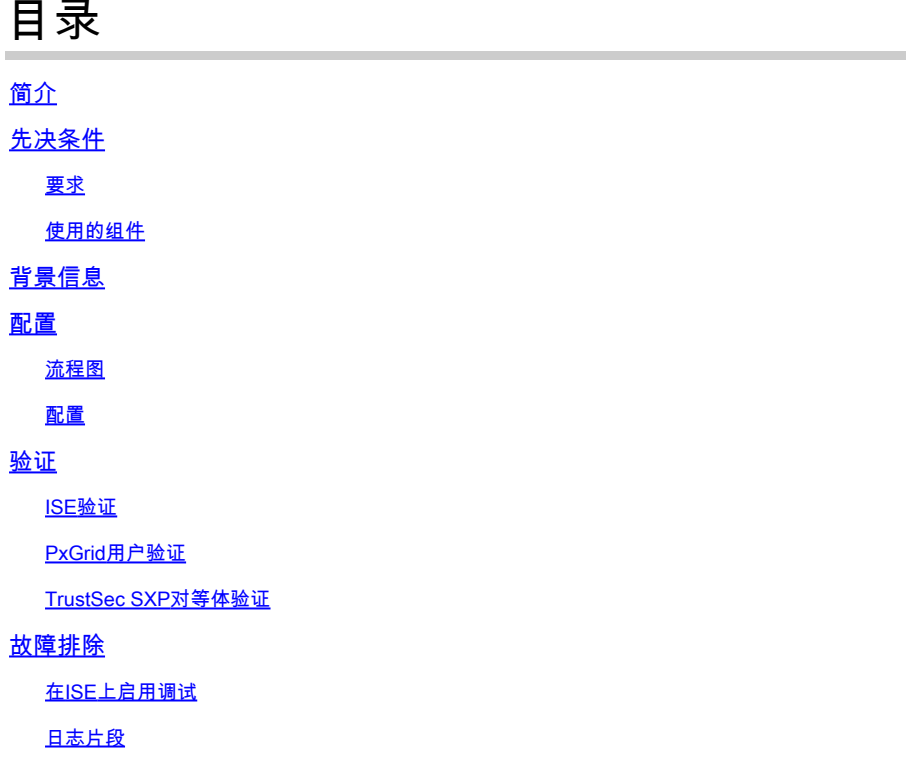

# 简介

本文档介绍如何通过ISE 3.2中的授权策略配置安全组标记(SGT)并将其分配到被动ID会话。

# 先决条件

要求

Cisco 建议您了解以下主题:

- 思科ISE 3.2
- 被动ID、TrustSec和PxGrid

## 使用的组件

本文档中的信息基于以下软件和硬件版本:

- 思科ISE 3.2
- FMC 7.0.1
- 运行16.12.1的WS-C3850-24P

本文档中的信息都是基于特定实验室环境中的设备编写的。本文档中使用的所有设备最初均采用原 始(默认)配置。如果您的网络处于活动状态,请确保您了解所有命令的潜在影响。

# 背景信息

思科身份服务引擎(ISE)3.2是支持此功能的最低版本。 本文档不介绍PassiveID、PxGrid和SXP配置 。有关详细信息,请参阅[管理员指南](/content/en/us/td/docs/security/ise/3-2/admin_guide/b_ise_admin_3_2.html)。

在ISE 3.1或更早版本中,安全组标记(SGT)只能分配到Radius会话或主动身份验证(例如802.1x和 MAB)。使用ISE 3.2,我们可以为PassiveID会话配置授权策略,以便当身份服务引擎(ISE)从提供 程序(例如Active Directory域控制器(AD DC)WMI或AD代理)接收用户登录事件时,它根据用户 Active Directory(AD)组成员身份向PassiveID会话分配安全组标记(SGT)。PassiveID的IP-SGT映射 和AD组详细信息可以通过SGT交换协议(SXP)发布到TrustSec域和/或发布到Cisco Firepower管理 中心(FMC)和思科安全网络分析(Stealthwatch)等Platform Exchange Grid(pxGrid)用户。

# 配置

## 流程图

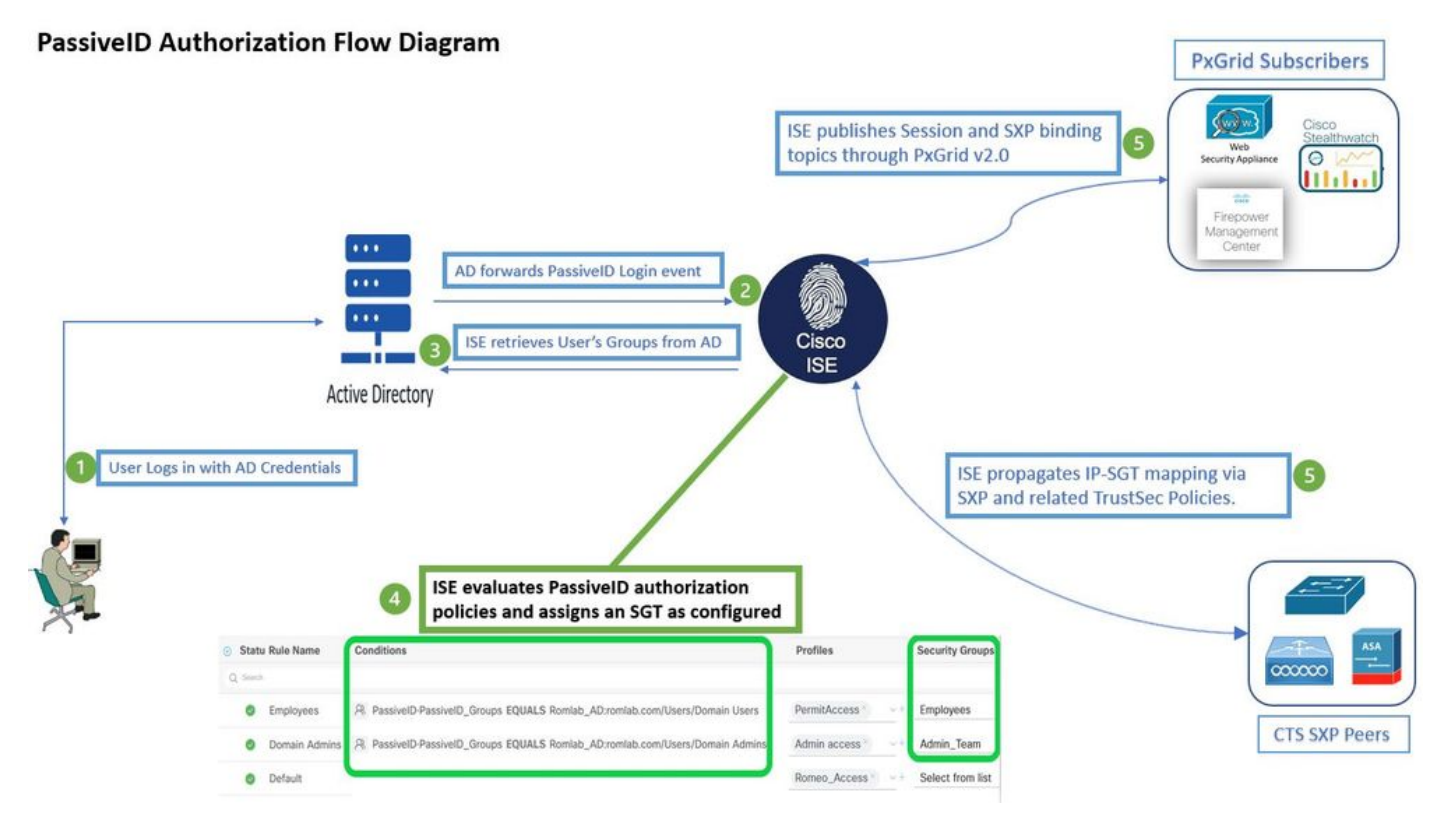

流程图

## 配置

### 启用授权流程:

导航至 **Active Directory > Advanced Settings > PassiveID Settings** 并查看 **Authorization Flow** 复选框,以便为 PassiveID登录用户配置授权策略。默认情况下该选项处于禁用状态。

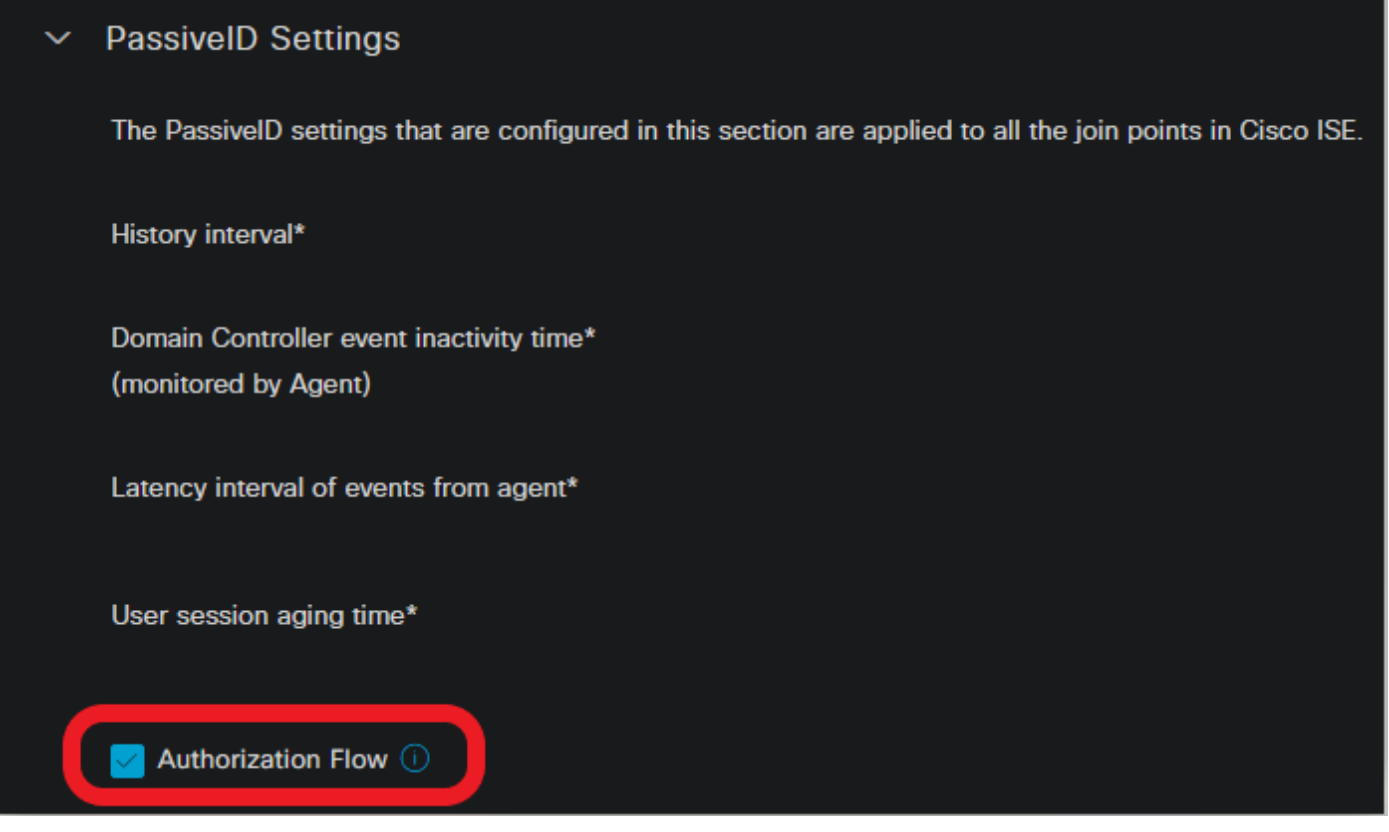

启用授权流

 $\blacklozenge$ 注:要使此功能正常工作,请确保在部署中运行PassiveID、PxGrid和SXP服务。您可以在以 下位置进行验证 **Administration > System > Deployment** .

### 策略集配置:

- 1. 为PassiveID创建单独的策略集(推荐)。
- 2. 对于Conditions,请使用属性 **PassiveID·PassiveID\_Provider**  并选择提供商类型。

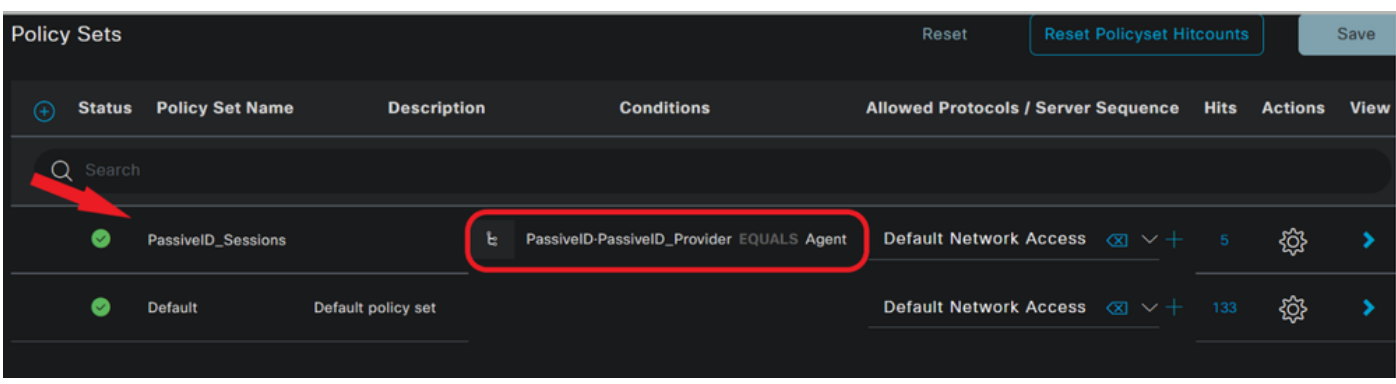

策略集

- 3. 为步骤1中创建的策略集配置授权规则。
- 为每个规则创建一个条件,并根据AD组、用户名或两者使用PassiveID词典。
- 为每个规则分配一个安全组标记并保存配置。

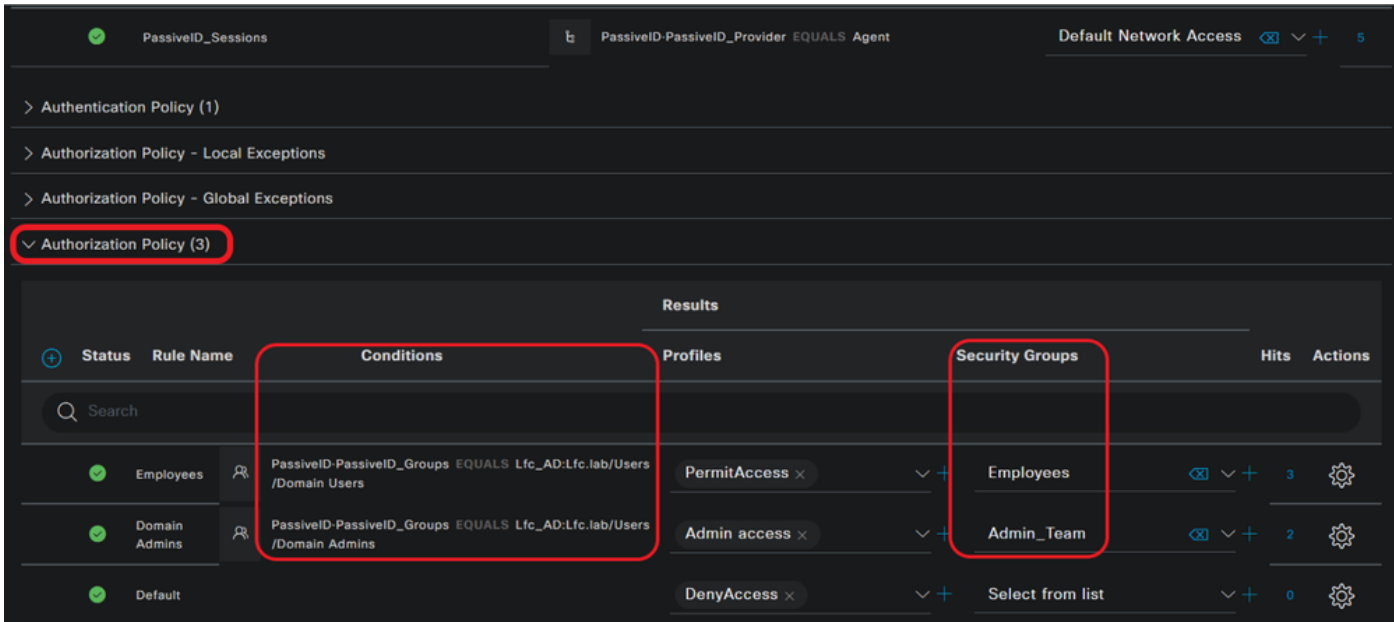

授权策略

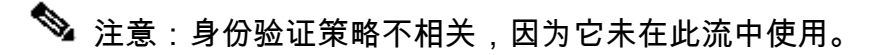

注:您可以使用 **PassiveID\_Username, PassiveID\_Groups**,或 **PassiveID\_Provider** 属性以创建授权规则。

4.导航至 **Work Centers > TrustSec > Settings > SXP Settings** 启用 **Publish SXP bindings on pxGrid** 和 **Add RADIUS and PassiveID Mappings into SXP IP SGT Mapping Table** 与PxGrid用户共享PassiveID映射,并将它们包含在ISE上 的SXP映射表中。

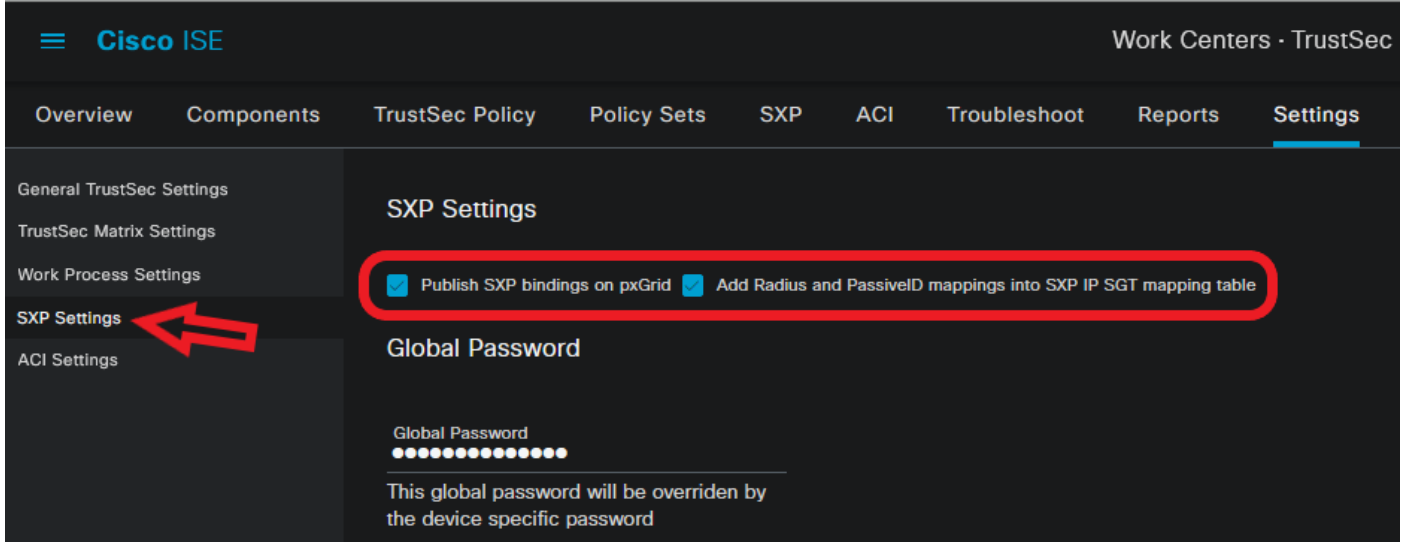

SXP设置

# 验证

使用本部分可确认配置能否正常运行。

## ISE验证

用户登录事件从提供商(例如Active Directory域控制器(AD DC)WMI或AD代理)发送到ISE后,继续检 查实时日志。导航至 **Operations > Radius > Live Logs**.

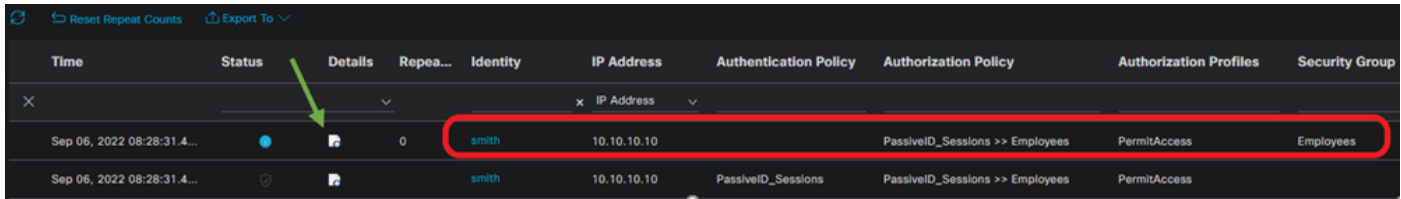

Radius实时日志

点击"详细信息"(Details)列中的放大镜图标,以查看用户的详细报告,在此示例中为smith(域用户 ),如下所示。

### Cisco ISE

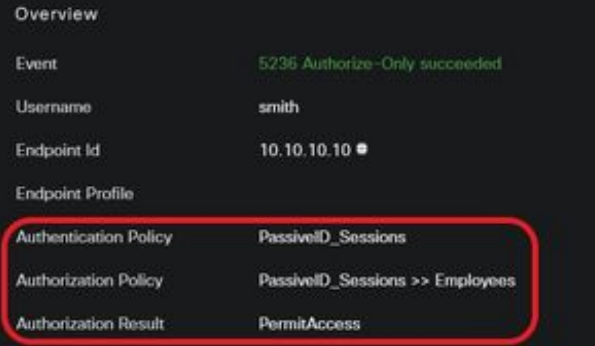

#### **Authentication Details**

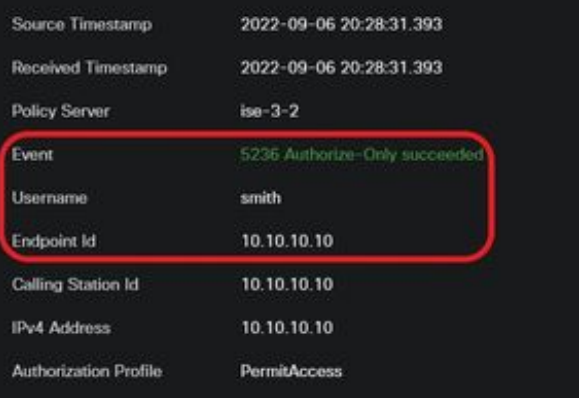

#### Other Attributes

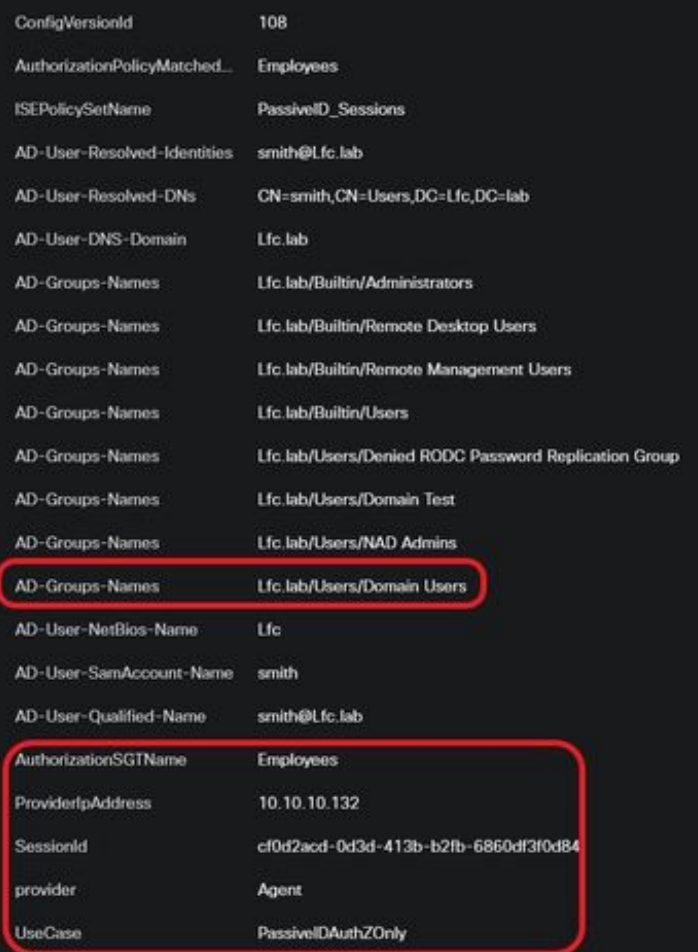

#### Steps

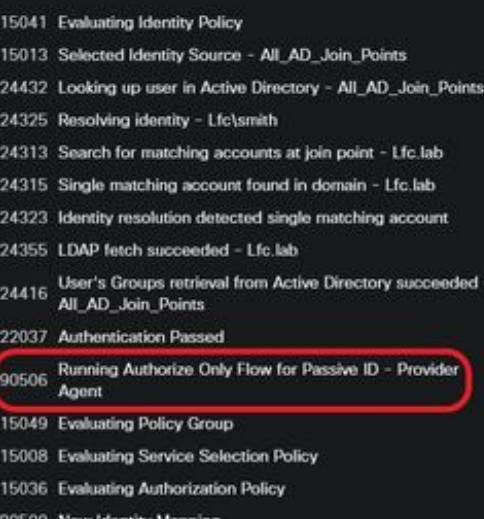

lew Identity Mapping

5236 Authorize-Only succeeded

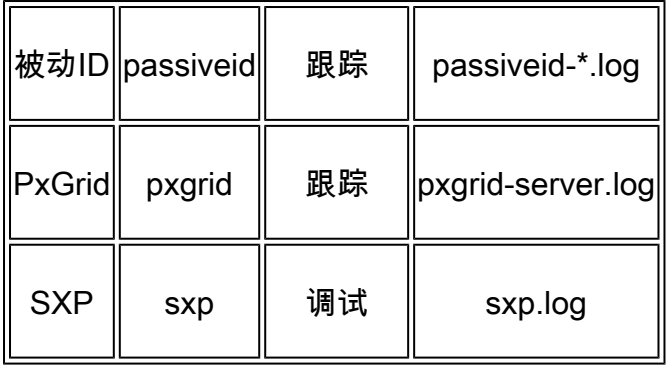

注意:完成故障排除后,请记得重置调试,然后选择相关节点并单击 **Reset to Default**.

## 日志片段

1. ISE从提供商接收登录事件:

Passiveid-\*.log文件:

2022-09-06 20:28:31,309 DEBUG [Grizzly-worker(27)][[]] com.cisco.idc.agent-probe-Received login event. Identity Mapping.probe = Agent, dc-host = /10.10.10.132, Identity Mapping.server = ise-3-2, event-operation $type = ADD,$ 

2022-09-06 20:28:31,309 DEBUG [Grizzly-worker(27)][[]] com.cisco.idc.agent-probe-Validating incoming loging event...

2022-09-06 20:28:31,309 DEBUG [Grizzly-worker(27)][[]] com.cisco.idc.agent-probe- Building login event to be published to session directory.

2022-09-06 20:28:31,309 DEBUG [Grizzly-worker(27)][[]] com.cisco.idc.agent-probe-retrieving user's additional information from Active Directory.

2022-09-06 20:28:31,326 DEBUG [Grizzly-worker(26)][[]] com.cisco.idc.agent-probe-Forwarded login event to session directory. Identity Mapping.id-src-first-port = -1, Identity Mapping.dc-domainname = Lfc.lab, Identity Mapping.id-src-port-start = -1, Identity Mapping.probe = Agent, Identity Mapping.id-src-port-end = -1, Identity Mapping.event-user-name = smith, Identity Mapping.dc-host = /10.10.10.132, Identity Mapping.agentId = , Identity Mapping.server = ise-3-2, Identity Mapping.event-ip-address = 10.10.10.10,

Passiveid-\*.log文件

2. ISE根据配置的授权策略分配SGT,并将PassiveID用户的IP-SGT映射发布到PxGrid用户和 SXP对等体:

sxp.log文件:

2022-09-06 20:28:31,587 DEBUG [sxpservice-http-96443] cisco.ise.sxp.rest.SxpGlueRestAPI:27 - Adding session binding tag=4, ip=10.10.10.10, vns=[], vpns=[null] naslp=10.10.10.132

2022-09-06 20:28:31,587 DEBUG [sxpservice-http-96443] cisco.ise.sxp.rest.SxpGlueRestAPI:23 - session binding created for ip address: 10.10.10.10/32

2022-09-06 20:28:31,613 DEBUG [SxpNotification] cisco.cpm.sxp.engine.SxpEngine:23 - Adding 1 session bindings

2022-09-06 20:28:31,613 DEBUG [SxpNotificationSerializer-Thread] cisco.cpm.sxp.engine.SxpEngine:42 - Adding session binding RestSxpLocalBinding(tag=4, groupName=null, ipAddress=10.10.10.10/32, naslp=10.10.10.132, sessionId=cf0d2acd-0d3d-413b-b2fb-6860df3f0d84, peerSequence=null, sxpBindingOpType=ADD, sessionExpiryTimeInMillis=-1, apic=false, routable=true, vns=[DEFAULT VN]) to VPNs [default]

sxp.log文件

pxgrid-server.log文件:

2022-09-06 20:28:31,693 TRACE [Grizzly(1)][[]] cpm.pxgrid.ws.client.WsEndpoint -:::::- Send. session=[id=b0df936b-bfab-435f-80e6-aa836aa3b24c,client=~ise-fanout-ise-3-2,server=wss://ise-3-2.Lfc.lab:8910/pxgrid/ise/pubsub] frame=[command=SEND,headers=[content-length=1859, destination=/topic/distributed, from=~ise-fanout-ise-3-2, via=~isefanout-ise-3-2], content-len=1859] content=MESSAGE content-length:1/30 destination:/topic/com.cisco.ise.session message-id:616 subscription:2 via:~ise-fanout-ise-3-2 {"sessions":[{"timestamp":"2022:09:06T20:28:31.41105:00","state":"AUTHENTICATED","userName":"smith","callingStationId":" 10.10.10.10","auditSessionId":"ddda40ec-e557-4457-81db-a36af7b7d4ec". ,"ipAddresses":["10.10.10.10"],"nasIpAddress":"10.10.10.132"<mark>("ctsSecurityGroup":"Employees"</mark> "adNormalizedUser":"smith", "adUserDomainName":"Lfc.lab","adUserNetBiosName":"Lfc","adUserResolvedIdentities":"smith@Lfc.lab","selectedAuthzProfil es":["PermitAccess"]}],"sequence":13} 2022-09-06 20:28:31,673 TRACE [Grizzly(1)][[]] cpm.pxgrid.ws.client.WsEndpoint -:::::- Send. session=[id=b0df936b-bfab-435f-80e6-aa836aa3b24c,client=~ise-fanout-ise-3-2,server=wss://ise-3-2.Lfc.lab:8910/pxgrid/ise/pubsub] frame=[command=SEND,headers=[content-length=308, destination=/topic/distributed, from=~ise-fanout-ise-3-2, via=~isefanout-ise-3-2], content-len=308] content=MESSAGE content-length:176 destination:/topic/com.cisco.ise.sxp.binding message-id:612 subscription:2 via:~ise-fanout-ise-3-2 ,"operation":"CREATE","binding":{"ipPrefix":"10.10.10.10/32","tag":4, source":"10.10.10.132", "peerSequence":"10.10.10.135,10.10.10.132","vpn":"default"},"sequence":17}

pxgrid-server.log文件

### 关于此翻译

思科采用人工翻译与机器翻译相结合的方式将此文档翻译成不同语言,希望全球的用户都能通过各 自的语言得到支持性的内容。

请注意:即使是最好的机器翻译,其准确度也不及专业翻译人员的水平。

Cisco Systems, Inc. 对于翻译的准确性不承担任何责任,并建议您总是参考英文原始文档(已提供 链接)。